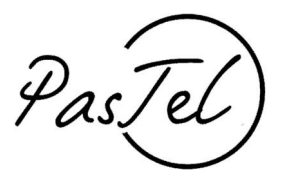

Documento vers : 1.00

# Manuale di utilizzo del servizio Pastel

Sezione : Cambio classe

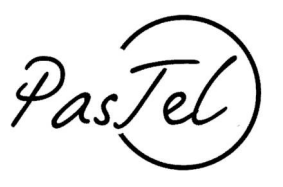

\_ collegatevi alla pagina :<http://portale.pastel.it/> e cliccate su "login"

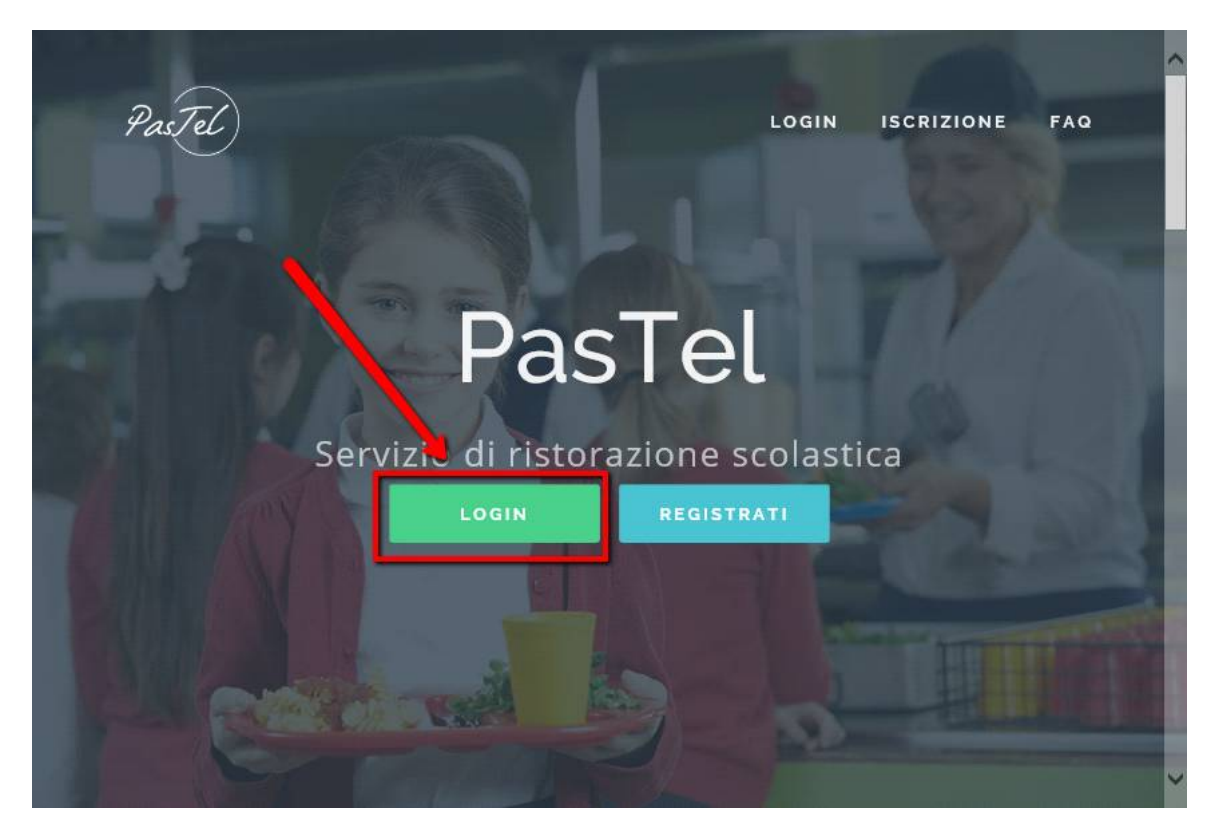

## Punto 02

\_ Inserire le credenziali e cliccare su accedi

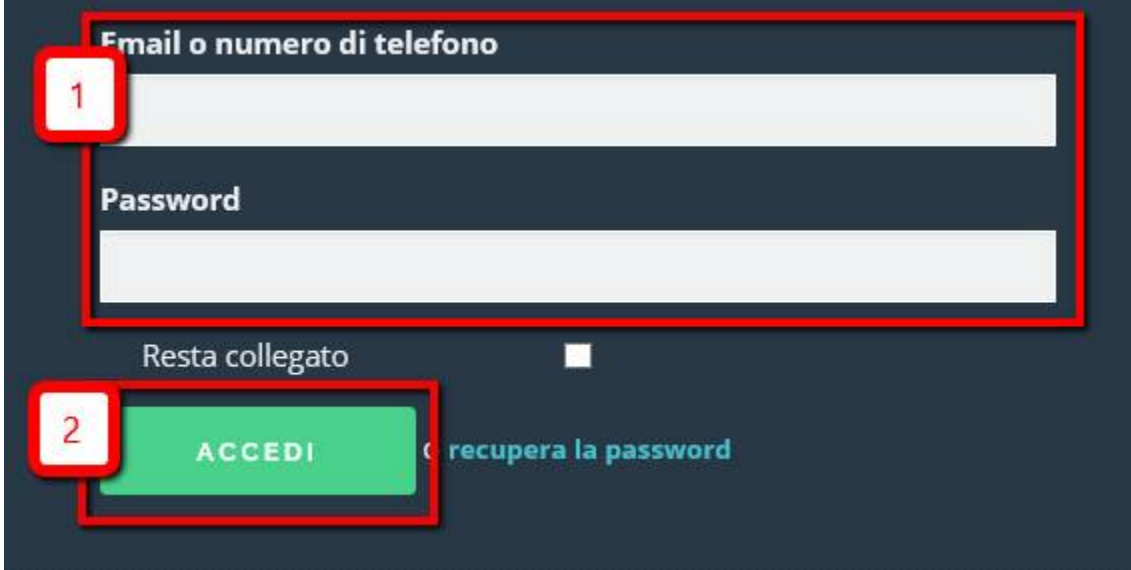

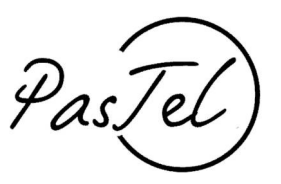

\_ Cliccate su Figli e poi su Nuova iscrizione

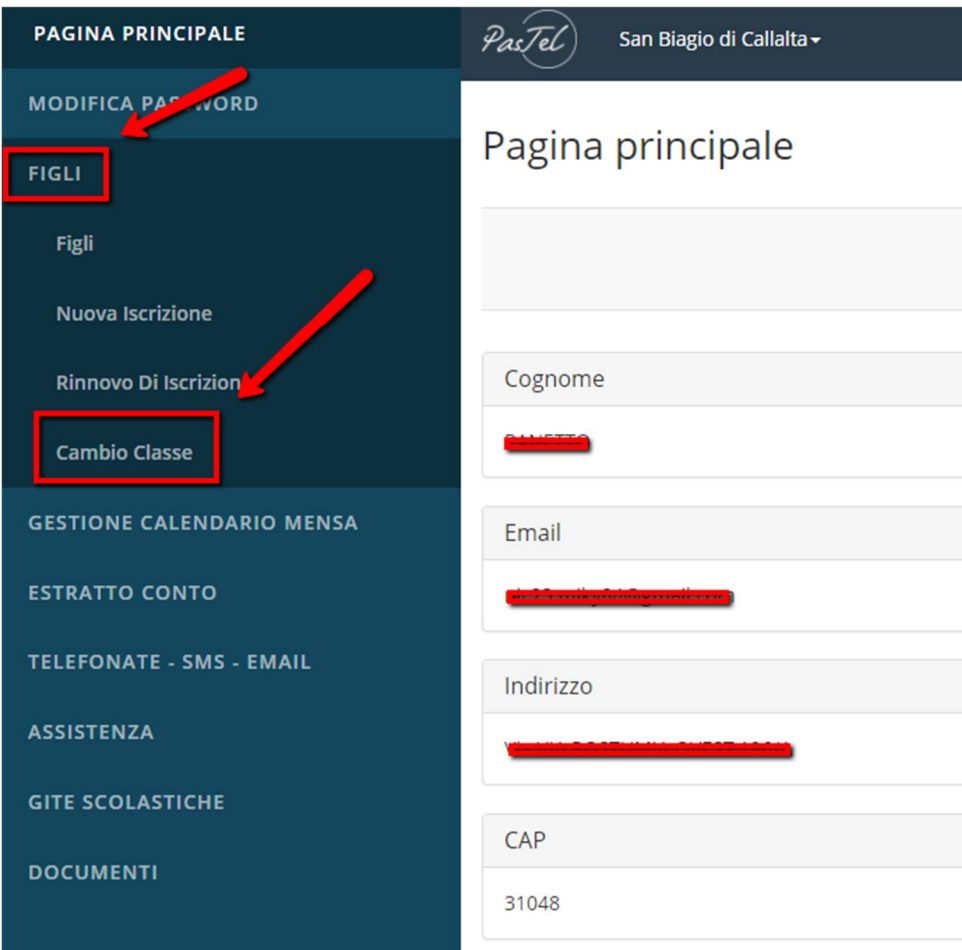

## Punto 04

#### Benvenuto

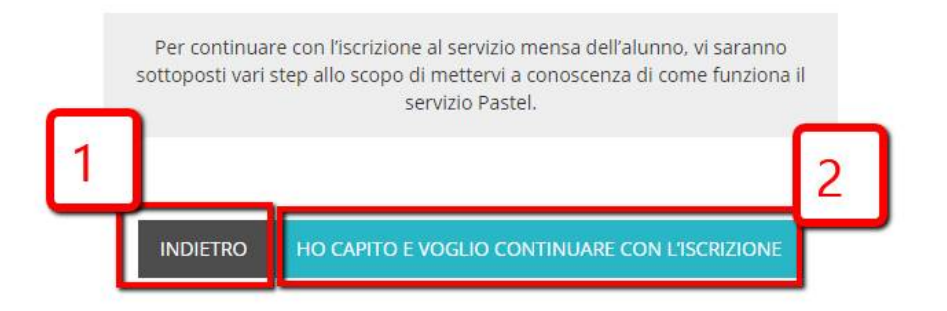

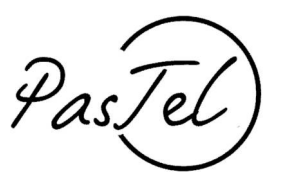

\_ Questo punto spiega come si segnala l'assenza giornaliera.

Sai come si segnala l'assenza giornaliera?

Saicome si segnala l'assenza giornaliera TERZA FRILIA SECONDA FIGLIA *O* AOLO g anni GIORGIA ANNIA anni **INDIETRO** SONO INFORMATO E CONTINUO

## Punto 06

\_ Questo punto spiega come si segnala l'assenza prolungata

## Sai come si segnala l'assenza prolungata?

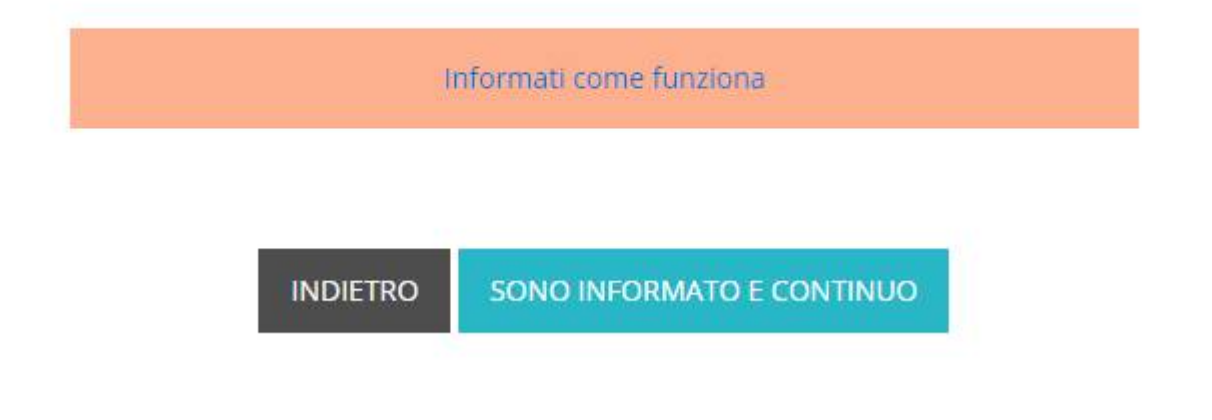

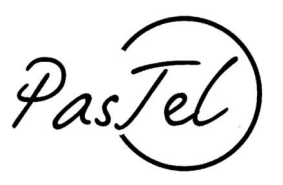

\_ Questo punto spiega come si disattiva l'assenza prolungata

Sai che l'assenza prolungata va disattivata al momento del rientro in mensa del bambino?

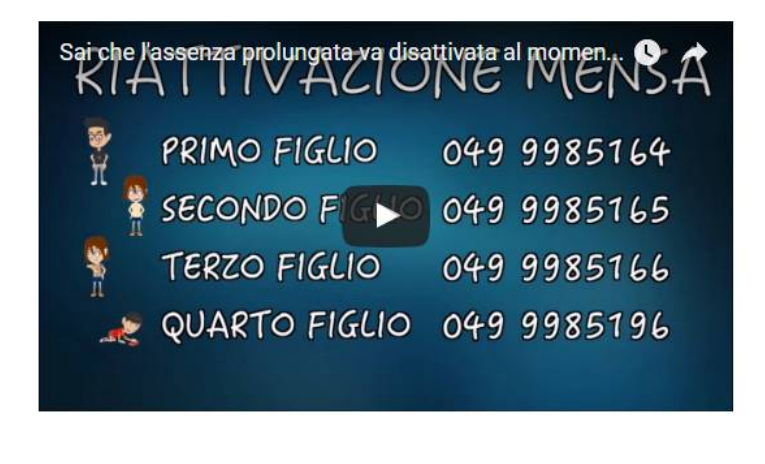

**INDIETRO** SONO INFORMATO E CONTINUO

Punto 08

## Lo sai che la mancata segnalazione di assenza prevede l'addebito irreversibile del pasto?

Per attribuzione del costo del pasto, non si guarda l'assenza reale ma la comunicazione del genitore, è in base alla comunicazione d'assenza fatta dal genitore che il catering prepara il pasto. Se il genitore non segnala l'assenza correttamente, il pasto viene comunque preparato e, per questa ragione, non è possibile cancellare pasti senza la relativa segnalazione di assenza seguendo la procedura Pastel, come in accordo con le vostre istituzioni comunali.

**INDIETRO** 

SONO INFORMATO E CONTINUO

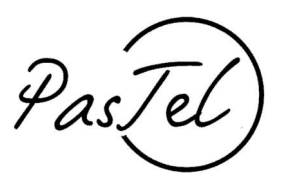

### Punto 09 –

### Inserimento dei dati

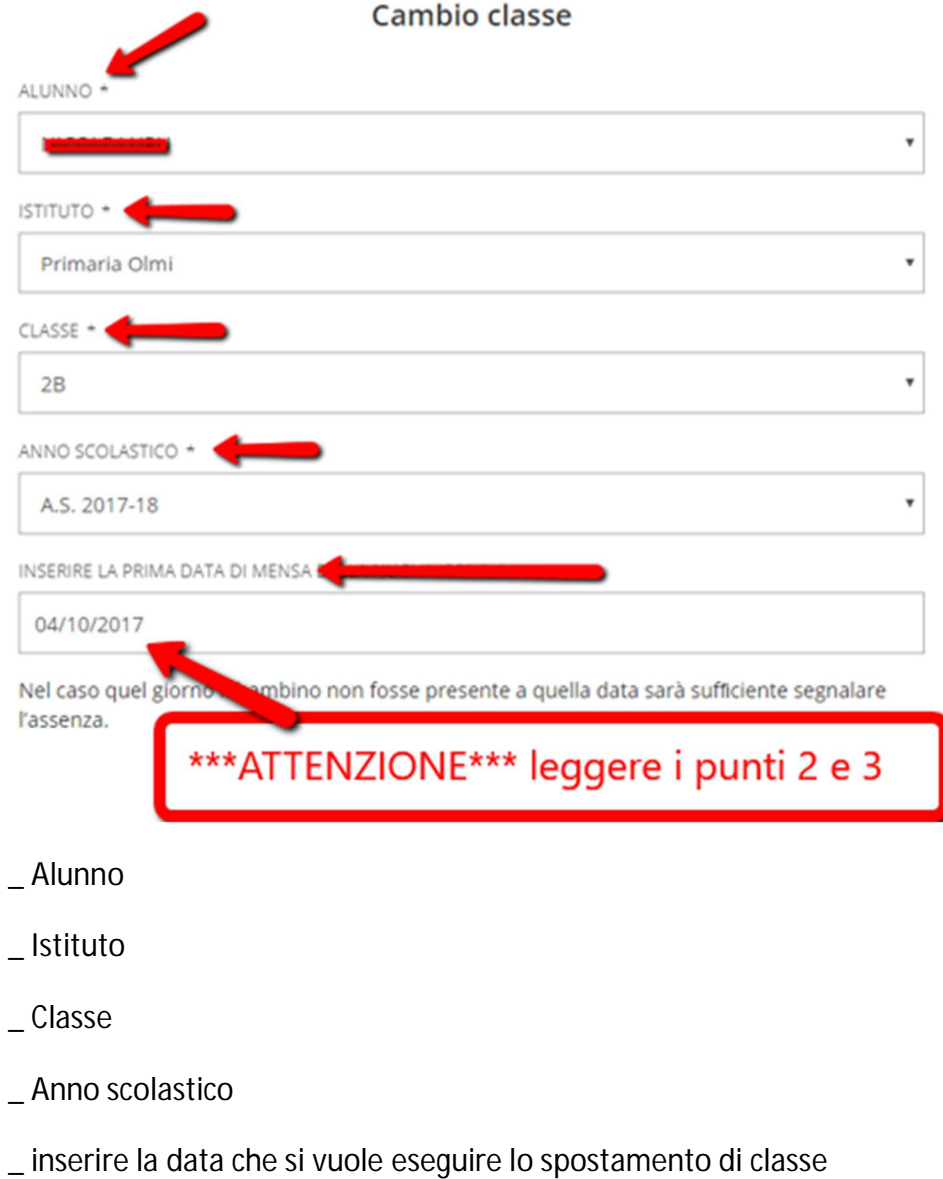

### **\*\*\*ATTENZIONE\*\*\***

**1\_ lo spostamento della classe sarà esecutivo e visibile on line, solo a partire dalla data scelta dal genitore.**

- **2\_ l'inserimento della data è obbligatoria**
- **3\_ si possono inserire date solo a partire da domani**

Punto 10 –

PasTel

Conferma dei dati – verificare con attenzione se i dati inseriti sono corretti: ricordiamo che una errata compilazione dei dati, che causasse addebiti di pasti non corretti, sarà interamente a carico del genitore dichiarante.

# Cambio classe

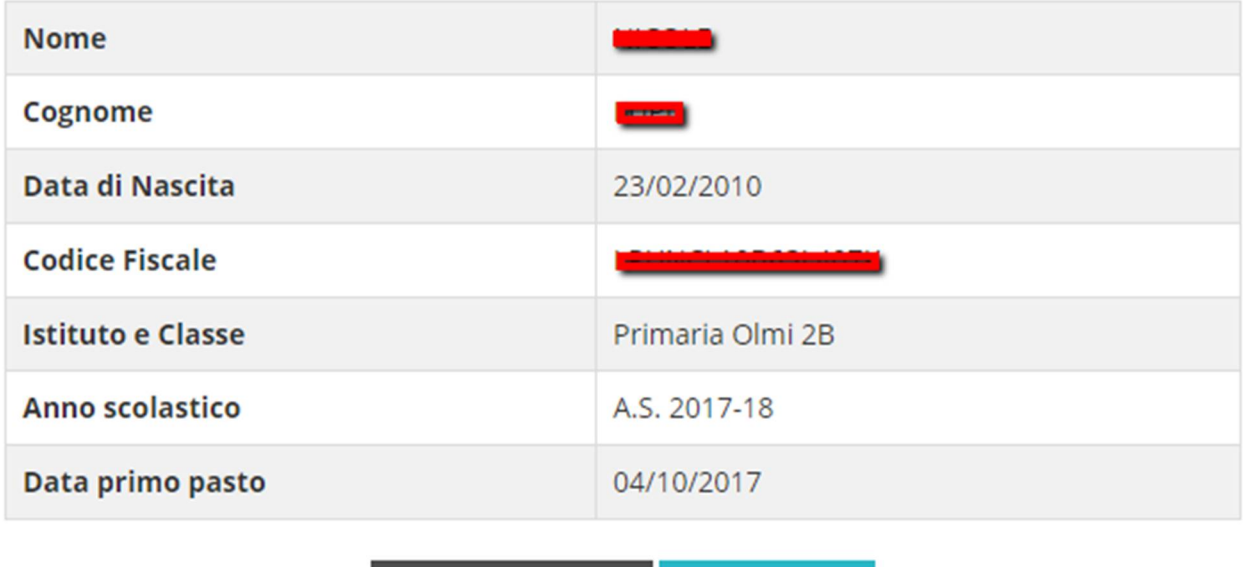

## Riepilogo dati iscrizione

**MODIFICA I DATI CONFERMA** 

Punto 11

L'iscrizione è stata completata.

# Cambio classe

## Operazione completata

**FINE**